# ΤΕΙ ΘΕΣΣΑΛΙΑΣ ΣΧΟΛΗ Σ.Τ.Ε.Φ.

## ΤΜΗΜΑ ΤΕΧΝΟΛΟΓΙΑΣ & TMHMA TEXNOΛΟΓΙΑΣ &<br>ΣΧΕΔΙΑΣΜΟΥ ΞΥΛΟΥ & ΕΠΙΠΛΟΥ CAD III

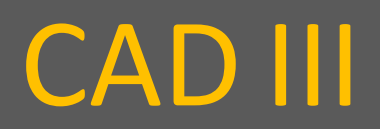

*ΣΗΜΕΙΩΣΕΙΣ ΕΡΓΑΣΤΗΡΙΟΥ*

Α.Ε. 2012-13, ΕΚΔΟΣΗ Β | ΝΤΙΝΤΑΚΗΣ ΙΩΑΝΝΗΣ (MSc)

### Πίνακας περιεχομένων

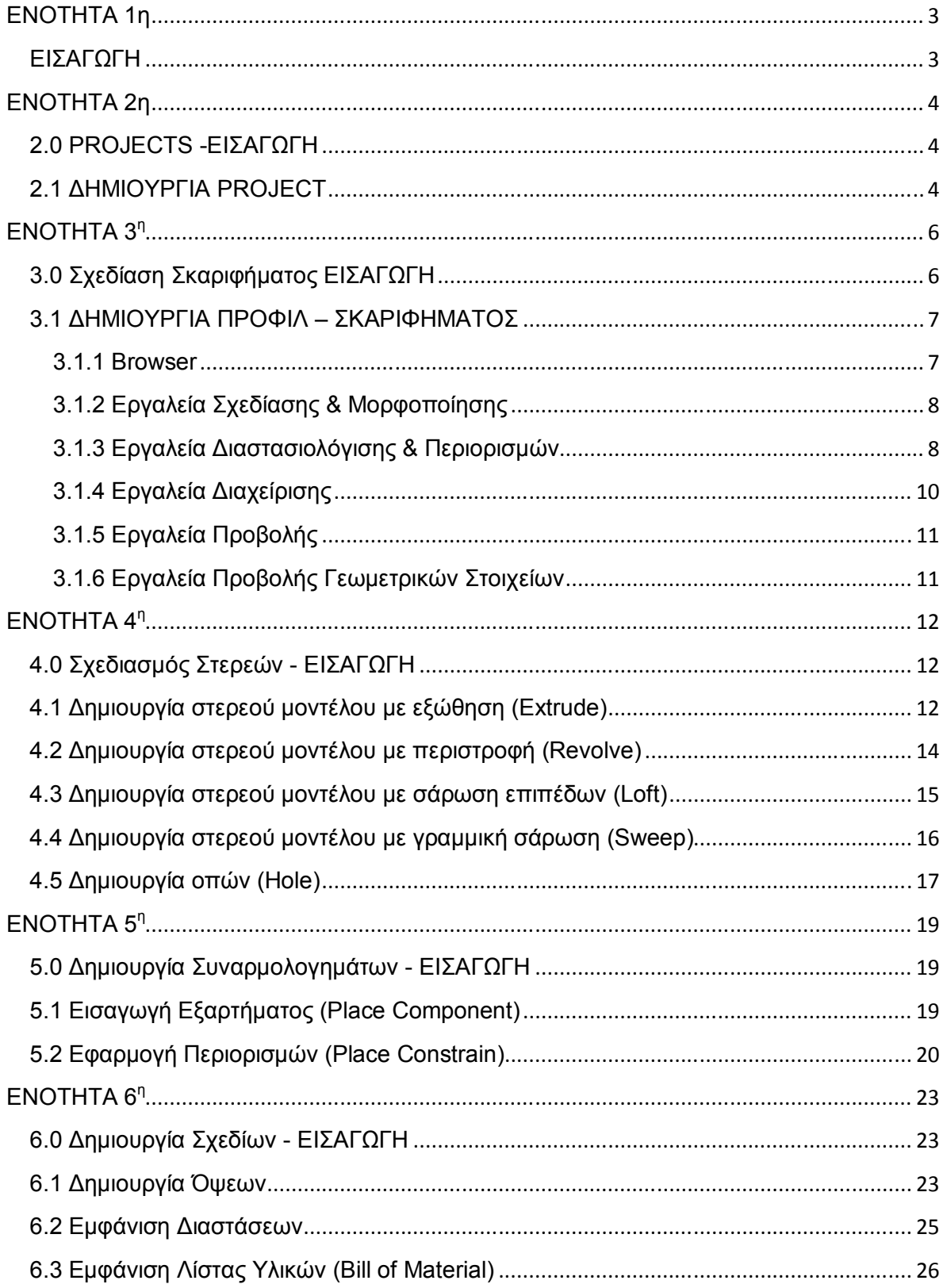

# **ΕΝΟΤΗΤΑ 1η**

### **ΕΙΣΑΓΩΓΗ**

Στόχος του παρόντος τεύχους σημειώσεων είναι να υποστηρίξει το εργαστηριακό μάθημα CAD III του τμήματος Τεχνολογίας & Σχεδιασμού Ξύλου & Επίπλου του ΤΕΙ Λάρισας Παράρτημα Καρδίτσας.

Στο σύνολο του, το παρών τεύχος ασχολείται με τη χρήση του λογισμικού Autodesk Inventor Professional Suite 2010 με το οποίο είναι εξοπλισμένο το εργαστήριο CAD.

Συνοπτικά θα προσεγγιστούν τα ακόλουθα θέματα:

- Στην δεύτερη ενότητα θα αναλυθεί η διαδικασία δημιουργίας project το οποίο και χρησιμοποιεί το Inventor προκειμένου να οργανώσει τα σχέδια που δημιουργούνται.
- Στην τρίτη ενότητα θα αναλυθεί η διαδικασία δημιουργία προφίλ / σκαριφήματος βάση του οποίου στη συνέχεια θα δημιουργήσουμε τα τρισδιάστατα αντικείμενα.
- Στην τέταρτη ενότητα θα παρουσιαστεί η διαδικασία δημιουργία στερεών μοντέλων.
- Στην πέμπτη ενότητα θα αναλυθεί η διαδικασίας δημιουργία συναρμολογημάτων με τη χρήση των τρισδιάστατων επιμέρους εξαρτημάτων.
- Στην έκτη ενότητα θα αναλυθεί η διαδικασία δημιουργία αναλυτικών κατασκευαστικών σχεδίων.

# **ΕΝΟΤΗΤΑ 2η**

### **2.0 PROJECTS -ΕΙΣΑΓΩΓΗ**

Το Inventor μας παρέχει τη δυνατότητα να οργανώνουμε την εργασία μας σε project. Τα σχέδια του κάθε έργου θα είναι αποθηκευμένα σε ένα κοινό φάκελο τον οποίο θα ανακαλούμε όταν επιθυμούμε να εργαστούμε το συγκεκριμένο έργο. Εκτός από τον ανεξάρτητο φάκελο για κάθε έργο το Inventor δημιουργεί στον ίδιο φάκελο και ένα αρχείο project, με κατάληξη .ipj .

### **2.1 ΔΗΜΙΟΥΡΓΙΑ PROJECT**

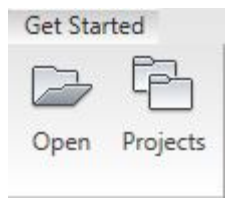

Για να δημιουργήσουμε ένα νέο project από την ετικέτα Get Started πατάμε το κουμπί Project (εικόνα 2.1). Στη συνέχεια από το πλαίσιο διαλόγου Projects (εικόνα 2.2) επιλέγομε από τη διαθέσιμη λίστα ένα υφιστάμενο project ή επιλέγουμε το κουμπί browse

Εικόνα 2.1 αν επιθυμούμε να επιλέξουμε ένα project από κάποιον φάκελο που έχουμε ήδη δημιουργήσει. Προκειμένου να δημιουργήσουμε ένα νέο project επιλέγουμε το κουμπί New.

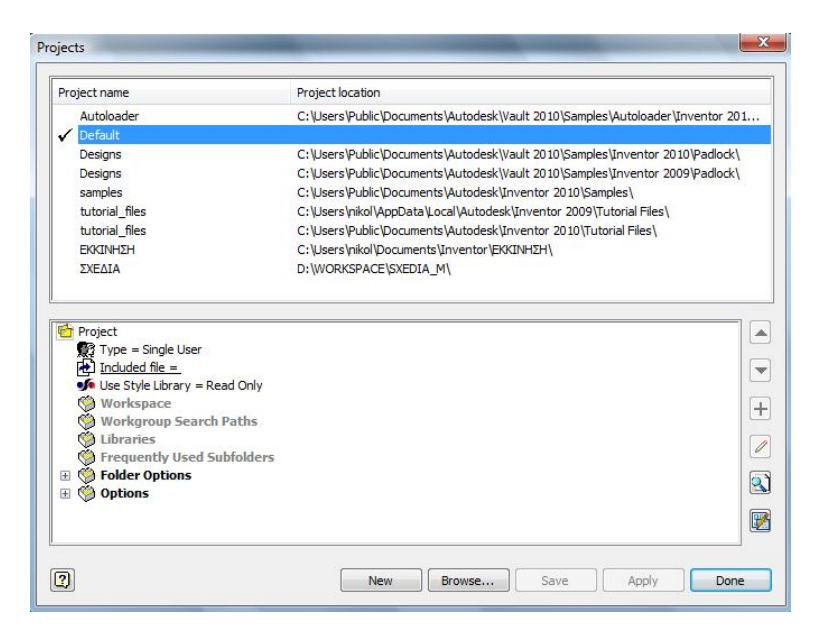

#### Εικόνα 2.2

Στη εμφανιζόμενη κάρτα Inventor project wizard (εικόνα 2.3) ή επιλέγουμε το νέο project ώστε να ανήκει και να διαχειρίζεται μέσω του προγράμματος Vault οπότε θα έχουν πρόσβαση και άλλοι συνδεδεμένοι χρήστες, ή ότι θα είναι ένα ανεξάρτητο project αποθηκευμένο τοπικά.

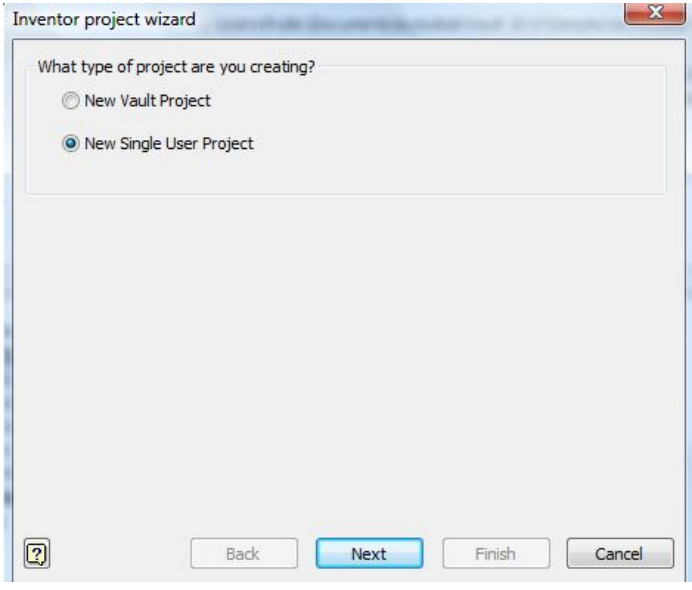

Εικόνα 2.3

Πατώντας το πλήκτρο Next θα πρέπει στην κάρτα που ακολουθεί (εικόνα 2.4) να ορίσουμε το όνομα του project (π.χ.Test01) και το φάκελο που θα αποθηκευτεί. Πατώντας το κουμπί Finish ολοκληρώνουμε τη διαδικασία δημιουργίας ενός νέου project. Προκειμένου να ορίσουμε το νέο project ως το τρέχων θα πρέπει να κάνουμε διπλό κλικ πάω του στην κάρτα projects

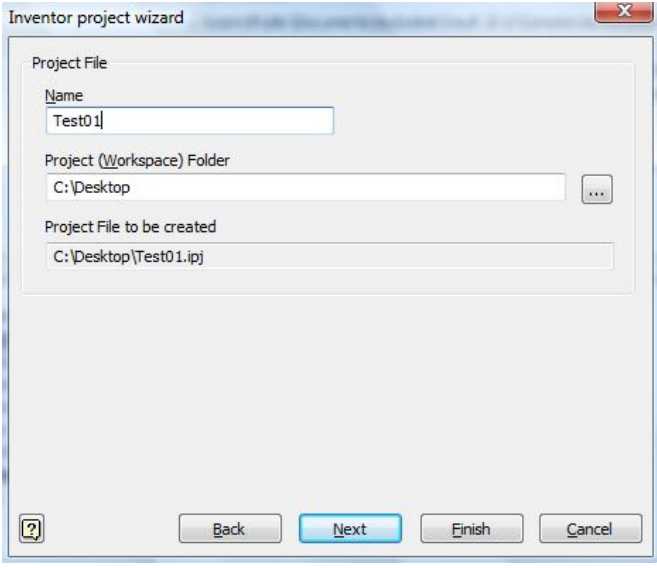

Εικόνα 2.4

Πλέον τα σχέδια που θα δημιουργήσουμε θα αποθηκεύονται αυτόματα μέσα στον φάκελο του project.

# **ΕΝΟΤΗΤΑ 3<sup>η</sup>**

### **3.0 Σχεδίαση Σκαριφήματος ΕΙΣΑΓΩΓΗ**

Προκειμένου να σχεδιάσουμε ένα τρισδιάστατο αντικείμενο θα πρέπει προηγουμένως να δημιουργήσουμε το δισδιάστατο σκαρίφημα που θα χρησιμοποιηθεί κατά τη μοντελοποίηση.

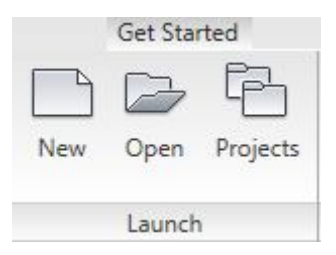

Για να δημιουργήσουμε ένα νέο αντικείμενο (άρα και το σκαρίφημα του) θα πρέπει να επιλέξουμε το κουμπί New από την κάρτα Get start (εικόνα 3.1). Από την κάρτα New File που εμφανίζεται θα πρέπει να επιλέξουμε το Template βάση του οποίου θα δημιουργηθεί το νέο αντικείμενο. Στο

Εικόνα 3.1 Inventor, προκειμένου να μοντελοποιήσουμε ένα επιμέρους

αντικείμενο θα πρέπει να επιλέξουμε αποκλειστικά Template με κατάληξη .ipt (Inventor Part). Από το υπάρχοντα Template (εικόνα 3.2) θα πρέπει να επιλέξουμε την κάρτα metric και αρχείο με κατάληξη .ipt

| <b>DWG</b><br>ISO.dwg    | <b>IDW</b><br>ISO.idw | <b>DWG</b><br>JIS.dwg | <b>IDW</b><br>JIS.idw | ×        |
|--------------------------|-----------------------|-----------------------|-----------------------|----------|
| <b>IPT</b>               | IPT                   | <b>JAM</b>            | <b>IPN</b>            |          |
| Sheet Metal (DIN).ipt    | Sheet Metal (mm).ipt  | Standard (DIN).iam    | Standard (DIN).ipn    |          |
| <b>IRT</b>               | 1.6.97                | IPN                   | IPT                   |          |
| Standard (DIN).ipt       | Standard (mm).iam     | Standard (mm).ipn     | Standard (mm).ipt     |          |
| <b>IAM</b>               | <b>IAM</b>            |                       | <b>IAM</b>            | Ξ        |
| Weldment (ANSI - mm).iam | Weldment (BSI).iam    | Weldment (DIN).iam    | Weldment (GB).iam     |          |
| <b>IAM</b>               | <b>IAM</b>            |                       |                       |          |
| Weldment (ISO).iam       | Weldment (JIS).iam    |                       |                       |          |
| Project File:            | Test01.ipj            |                       |                       | Projects |

Εικόνα 3.2

### **3.1 ΔΗΜΙΟΥΡΓΙΑ ΠΡΟΦΙΛ – ΣΚΑΡΙΦΗΜΑΤΟΣ**

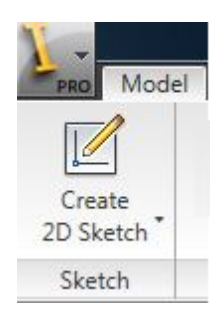

Το Inventor διαθέτει ξεχωριστό περιβάλλον σχεδίασης δισδιάστατων σκαριφημάτων. Η πρόσβαση στο περιβάλλον σχεδίασης επιτυγχάνεται με την επιλογή Create 2D Sketch από την κάρτα Model (εικόνα 3.3). Ενώ, όταν δημιουργούμε ένα νέο αρχείο ipt το Inventor μας εισάγει αυτόματα στο περιβάλλον σχεδίασης σκαριφήματος. Εξορισμού το επίπεδο σχεδίασης είναι το

Εικόνα 3.3 ΧΥ. Στην εικόνα 3.4 παρουσιάζεται το περιβάλλον σχεδίασης σκαριφημάτων.

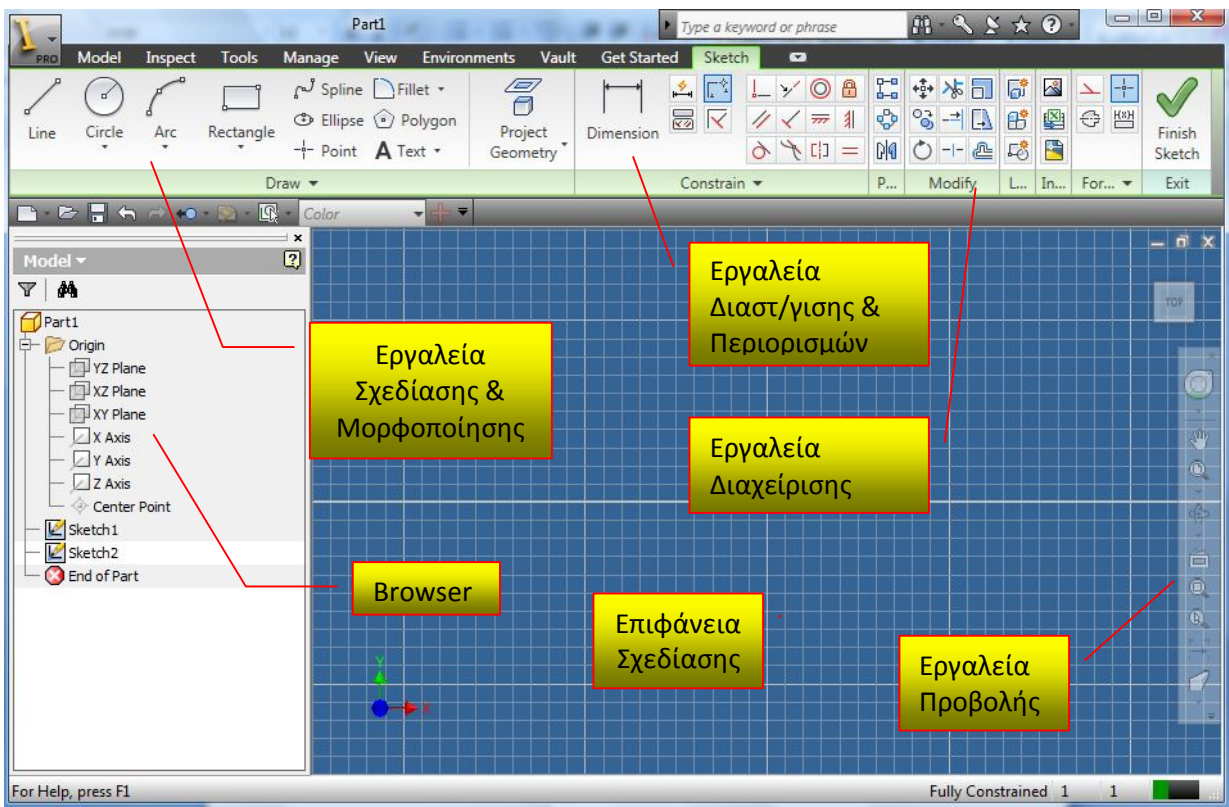

Εικόνα 3.4

#### **3.1.1 Browser**

Στη δεξιά πλευρά του περιβάλλοντος σχεδίασης εκτίνεται ο browser όπου προβάλλεται σε δενδρική μορφή όλη η δομή του αντικειμένου αλλά και τα επίπεδα και σημεία αναφοράς του μοντέλου.

#### **3.1.2 Εργαλεία Σχεδίασης & Μορφοποίησης**

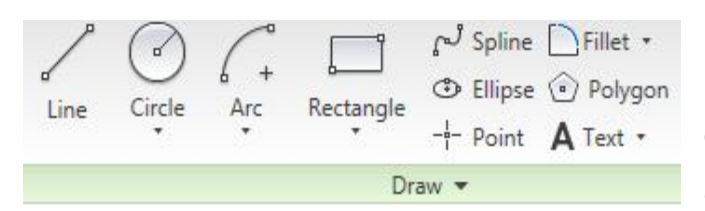

Σε αυτή τη μπάρα βρίσκονται οι εντολές σχεδίασης του σκαριφήματος όπως , line, circle, arc, spline, polygon κ.α. Επίσης

συμπεριλαμβάνονται και εντολές μορφοποίησης όπως fillet, chamfer.

#### **3.1.3 Εργαλεία Διαστασιολόγισης & Περιορισμών**

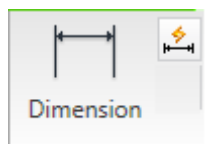

Με τη χρήση των εργαλείων διαστασιολόγισης επιτυγχάνετε ο ακριβής ορισμός των διαστάσεων του σκαριφήματος. Πατώντας δεξί κλικ με το ποντίκι στην επιφάνεια σχεδίασης μας παρέχετε η

δυνατότητα να επιλέξουμε στο μενού Dimension Display την επιλογή name. Με αυτή την επιλογή οι διαστάσεις του σκαριφήματος δεν εμφανίζονται με την αριθμητική τους τιμή (πχ. 20) αλλά με το παραμετρικό όνομα (πχ. d1) που τους δίνει αυτόματα το Inventor. Χρησιμοποιώντας το όνομα τους μπορούμε να ορίσουμε παραμετρικά το σκαρίφημα μας. Για παράδειγμα αν έχουμε σχεδιάσει ένα ορθογώνιο παραλληλόγραμμο μπορούμε να ορίσουμε ότι το μήκος του θα είναι πάντα διπλάσιο από το πλάτος του (εικόνα 3.5).

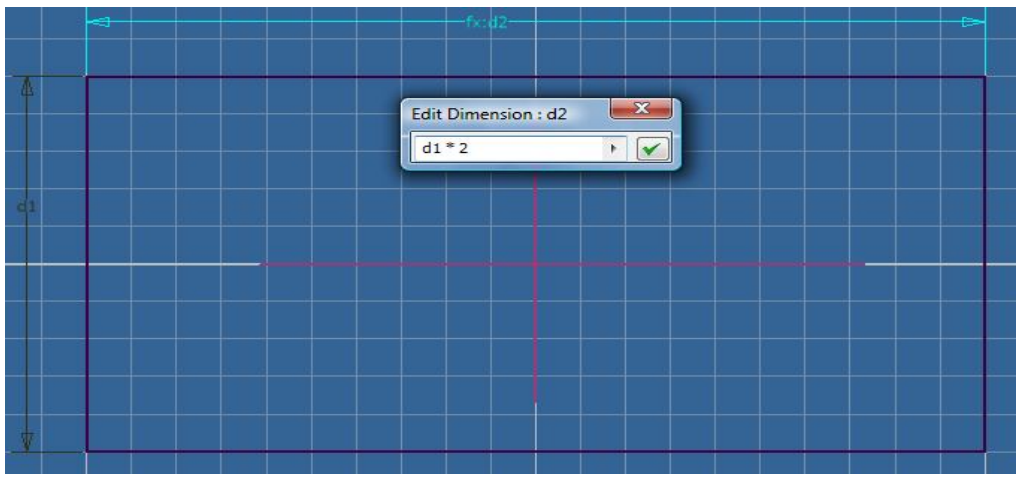

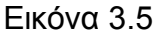

Κατά τη σχεδίαση ενός σκαριφήματος το Inventor είναι σε θέση να αναγνωρίζει γεωμετρικούς περιορισμούς (constrains) παρέχοντας παράλληλα και τη δυνατότητα στο χρήστη να ορίσει νέους ή να διαγράψει υφιστάμενους περιορισμούς. Οι γεωμετρικοί περιορισμοί που μπορούμε να ορίσουμε είναι:

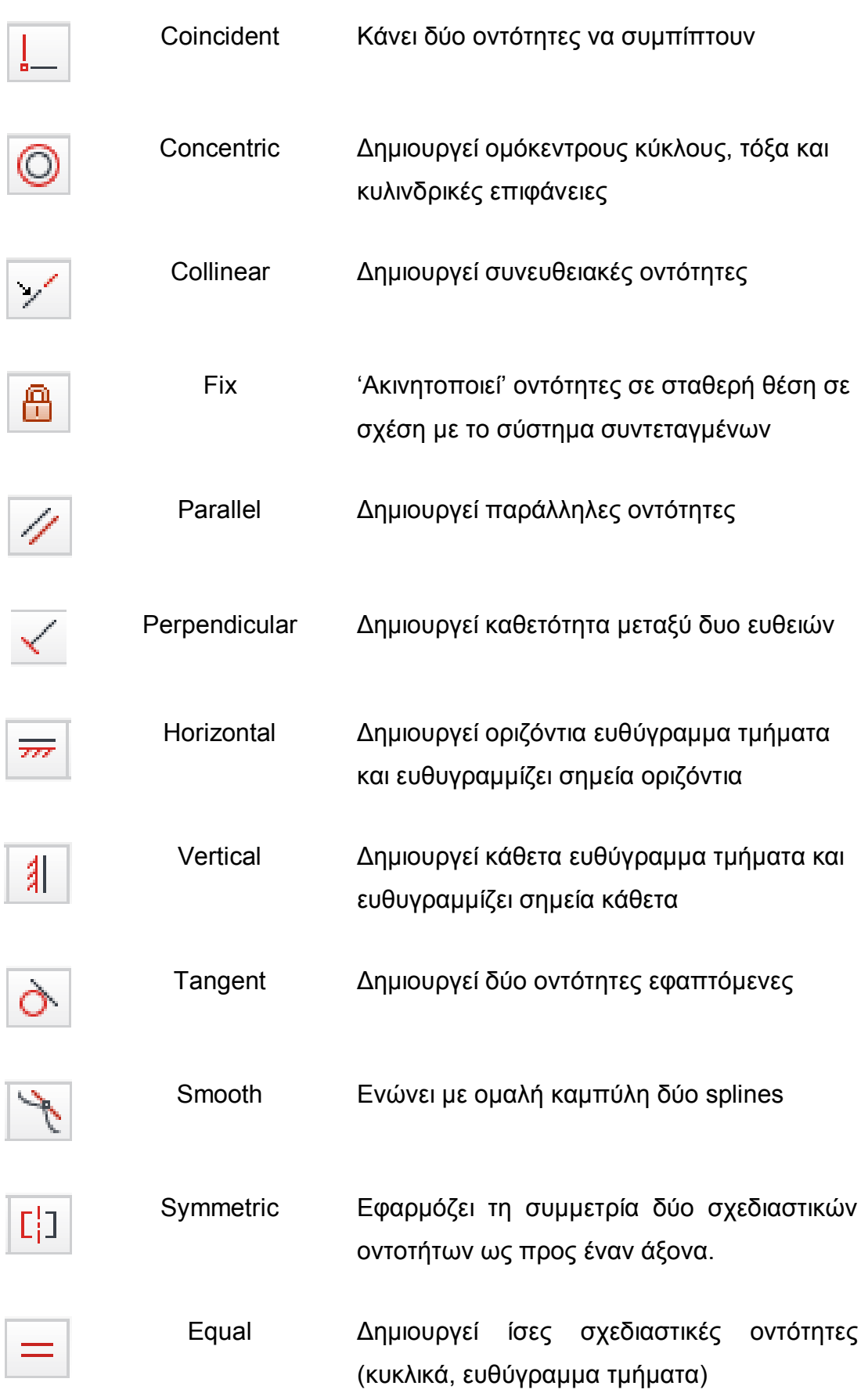

Προκειμένου, να εμφανίσουμε τους γεωμετρικούς περιορισμούς που έχουμε ορίσει στο σκαρίφημα μας, κάνουμε δεξί κλικ στην επιφάνεια σχεδίασης και επιλέγουμε Show All Constrains. Εναλλακτικά πατάμε το πλήκτρο F8 από το πληκτρολόγιο μας. Αν επιθυμούμε να εμφανίσουμε τα constrains για μεμονωμένες σχεδιαστικές οντότητες πατάμε το κουμπί Show constrains από τη μπάρα **ε** εργαλείων.

#### **3.1.4 Εργαλεία Διαχείρισης**

Καθώς σχεδιάζουμε το προφίλ μας παρέχονται εργαλεία διαχείρισης της γεωμετρίας του. Με τη χρήση των εργαλείων circular <sub>σερ</sub>ικαι rectangular pattern **δημιουργούμε πολλαπλά αντίγραφα της επιλεγμένης γε**ωμετρίας σε ορθογωνική ή κυκλική διάταξη.

Με τη χρήση του εργαλείου mirror <sub>Πλία</sub> πραγματοποιούμε κατοπτριστηκά αντίγραφα σε σχέση με έναν άξονα.

Με τη χρήση του εργαλείου Move, μπορούμε να μετακινήσουμε τις επιλεγμένες οντότητες.

Με τη χρήση του εργαλείου Copy,  $\begin{bmatrix} 0_{\alpha}^{+} & \mu\pi$ ορούμε να δημιουργήσουμε αντίγραφα από τις επιλεγμένες οντότητες .

Mε τη χρήση του εργαλείου Rotate,  $\circlearrowright$  μπορούμε να περιστρέψουμε την επιλεγμένη οντότητα με καθορισμένη γωνία ορίζοντας ένα σημείο περιστροφής.

Με τη χρήση του εργαλείου Trim, μπορούμε να αφαιρέσουμε ένα τμήμα της επιλεγμένης οντότητας που βρίσκεται σε τομή με μια άλλη οντότητα.

Mε τη χρήση του εργαλείου Extend, <sub>μ⇒</sub>ι μπορούμε να εκτείνουμε ένα ευθύγραμμο τμήμα έως να τέμνει μια άλλη σχεδιαστική οντότητα.

Mε τη χρήση του εργαλείου Split -- μπορούμε να χωρίσει μια καμπύλη σε δύο ή περισσότερα τμήματα.

Mε τη χρήση του εργαλείου Scale | μπορούμε να μεγεθύνουμε ή να σμικρύνουμε μια (ή περισσότερες) επιλεγμένη οντότητα.

Με τη χρήση του εργαλείου Stretch <sub>[-</sub>] μπορούμε να τανύσουμε μια οντότητα είτε επιλέγοντας δύο σημεία είτε εισάγοντας την ακριβής τιμή τάνυσης.

Με τη χρήση του εργαλείου Offset μπορούμε να μετατοπίσουμε μια οντότητα சிட εισάγοντας την ακριβής τιμή και επιλέγοντας την πλευρά που επιθυμούμε να γίνει η μετατόπιση.

### **3.1.5 Εργαλεία Προβολής**

Τα εργαλεία προβολής μας επιτρέπουν να εκτελούμε ενέργειες μεγέθυνσης ή σμίκρυνσης του σχεδιαζόμενου σκαριφήματος. Να αλλάξουμε τη μέθοδο προβολής του σκαριφήματος αλλά και να επιλέξουμε ποια ακμή του σκαριφήματος θα προβάλλεται σε παράλληλο επίπεδο προς το χρήστη.

#### **3.1.6 Εργαλεία Προβολής Γεωμετρικών Στοιχείων**

Με την εντολή project geometry μπορούμε να προβάλουμε οντότητες ενός

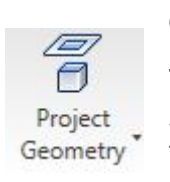

σκαριφήματος ή γεωμετρικά στοιχεία ενός στερεού μοντέλου στο τρέχων επίπεδο σχεδίασης. Με αυτό τον τρόπο μπορούμε να χρησιμοποιήσουμε γεωμετρικά δεδομένα από άλλα σκαριφήματα ή στοιχεία του μοντέλου προκειμένου να τα δημιουργήσουμε ένα νέο

σκαρίφημα. Το νέο σκαρίφημα μπορεί να είναι προσαρμοσμένο (adaptive) στο μητρικό μοντέλο ώστε να προσαρμόζετε ανάλογα σε όποιες τροποποιήσεις πραγματοποιηθούν στο μητρικό μοντέλο.

# **ΕΝΟΤΗΤΑ 4 η**

### **4.0 Σχεδιασμός Στερεών - ΕΙΣΑΓΩΓΗ**

Στην προηγούμενη ενότητα αναφερθήκαμε στη δημιουργία του σκαριφήματος το οποίο είναι απαραίτητο προκειμένου να δημιουργήσουμε το τρισδιάστατο μοντέλο. Στη παρούσα ενότητα θα αναλύσουμε το περιβάλλον μοντελοποίησης αντικειμένων.

Το σκαρίφημα που έχουμε σχεδιάσει στον sketcher του προγράμματος θα το χρησιμοποιήσουμε προκειμένου να εκτελέσουμε τις ακόλουθες βασικές εντολές στερεάς μοντελοποίησης:

- Extrude (εξώθηση)
- Revolve (περιστροφή)
- Loft (σάρωση επιπέδων με διαδοχικές διατομές)
- Sweep (σάρωση διαδρομής με διατομή)

### **4.1 Δημιουργία στερεού μοντέλου με εξώθηση (Extrude)**

Προκειμένου να δημιουργήσουμε ένα στερεό με εξώθηση θα πρέπει αρχικά να σχεδιάσουμε αρχικά το προφίλ μιας δισδιάστατης διατομής (sketch). Προϋπόθεση ώστε να δημιουργηθεί το στερεό μοντέλο είναι η διατομή του προφίλ να είναι κλειστή (close loop)

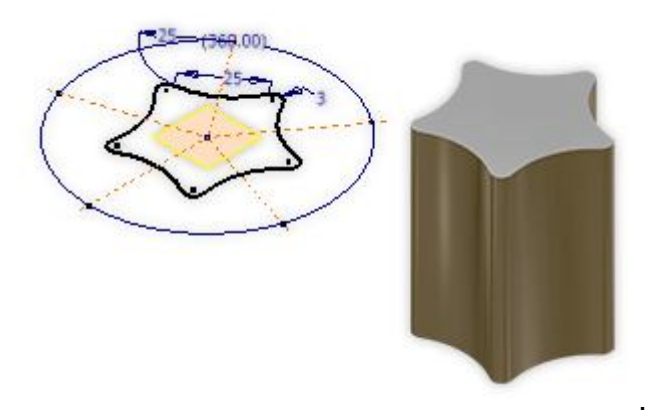

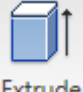

Η ενεργοποίησης της εντολής extrude επιτυγχάνεται από το μενού εντολών Extrude Model όπου και επιλένουμε την εντολή.

Extents **Distance** Distanc **To** From To

Η εκτέλεση της εντολής ενεργοποιεί το παράθυρο της εντολής (εικόνα 4.1). Από την κάρτα shape επιλέγοντας profile μπορούμε να επιλέξουμε το προφίλ /σκαρίφημα.

> Στην περιοχή extents επιλέγοντας '*Distance'* ορίζουμε την απόσταση που θα πραγματοποιηθεί η εξώθηση. Αν επιλέξουμε *'To'* τότε η εξώθηση θα πραγματοποιηθεί μέχρι την επόμενη

επιφάνεια που θα συναντήσει. Αν επιλέξουμε *'From To'* δηλώνουμε το επίπεδο έναρξης και τερματισμού της εξώθησης.

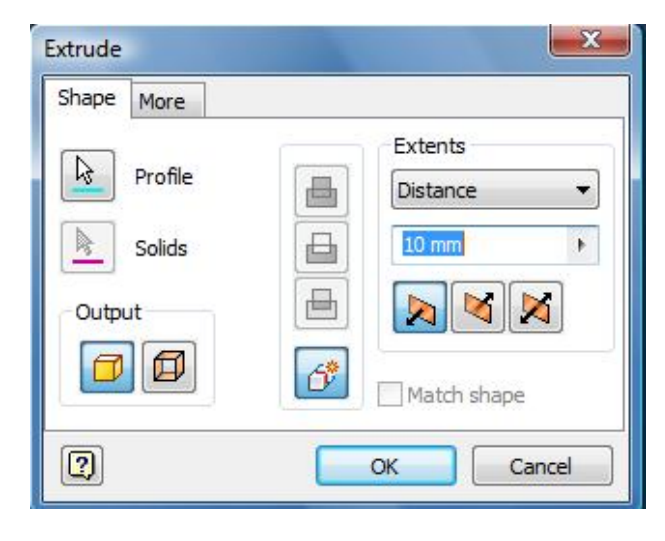

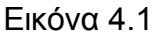

Στο αμέσως επόμενο πεδίο εισάγουμε την τιμή της εξώθησης. Επίσης μέσω των εικονιδίων θα πρέπει να ορίσουμε την **κατεύθυνση που** θα πραγματοποιηθεί η εξώθηση. Αν επιλέξουμε το πρώτο ή το δεύτερο εικονίδιο η εξώθηση θα πραγματοποιηθεί προς τις αντίστοιχες κατευθύνσεις. Αν επιλέξουμε το τρίτο εικονίδιο, η εξώθηση θα πραγματοποιηθεί ισομερώς κα προς τις δυο κατευθύνσεις.

Από την καρτέλα More μπορούμε να επιλέξουμε τη γωνία εξώθησης (Taper Angle), η οποία δέχεται τιμές από -89˚ έως 89˚.

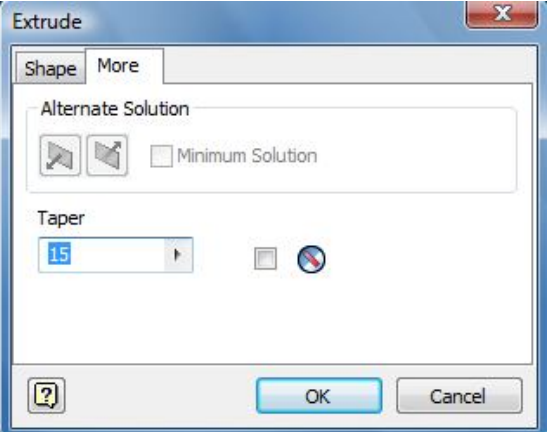

#### **4.2 Δημιουργία στερεού μοντέλου με περιστροφή (Revolve)**

Αρχικά, θα πρέπει να ορίσουμε τη διατομή του αντικείμενου που θέλουμε να δημιουργήσουμε, έπειτα θα πρέπει να οριστεί ο άξονας περιστροφής καθώς και η γωνιά περιστροφής (εικόνα 4.2). Το τελικό στερεό είναι εκ περιστροφής και μπορούμε να δημιουργήσουμε κυλινδρικά τεμάχια και κώνους όπως επίσης σφαίρες , βαρελοειδή και δακτυλίους.

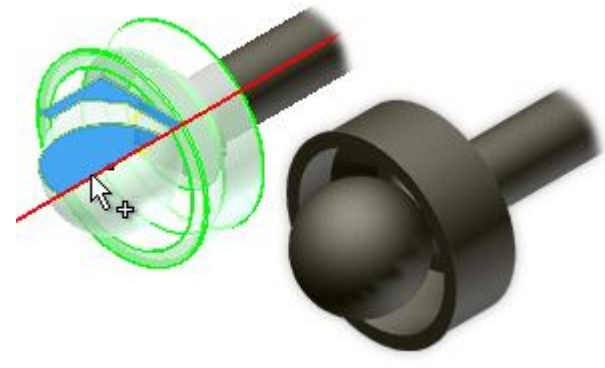

Εικόνα 4.2

Η εντολή revolve εκτελείται από το μενού εργαλείων model επιλέγοντας το αντίστοιχο εικονίδιο. Στο παράθυρο που εμφανίζεται (εικόνα 4.3) από την περιοχή shape επιλέγουμε το προφίλ – σκαρίφημα και τον άξονα (Axis) γύρω από τον οποίο θα πραγματοποιηθεί η περιστροφή του σκαριφήματος. Ο άξονας περιστροφής μπορεί να έχει οριστεί μέσα στο σκαρίφημα ή να αποτελεί έναν από τους άξονες του συστήματος συντεταγμένων (χ,Υ,Ζ) ανάλογα με την κατεύθυνση της περιστροφής.

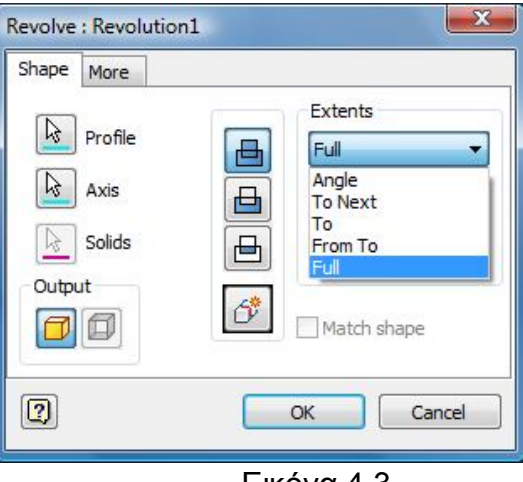

Εικόνα 4.3.

Από την αναδιπλούμενη λίστα επιλογών στη περιοχή Extent μας δίνεται η δυνατότητα να επιλέξουμε αν η περιστροφή θα πραγματοποιηθεί με μια πλήρη περιστροφή γύρω από τον επιλεγμένο άξονα ή όχι.

### **4.3 Δημιουργία στερεού μοντέλου με σάρωση επιπέδων (Loft)**

Θα πρέπει αρχικά να δημιουργήσουμε τα επίπεδα σχεδίασης στις θέσης όπου θα σχεδιαστούν οι διατομές που θα συνθέσουμε για τη δημιουργία του μοντέλου απαιτείται ο σχεδιασμός τουλάχιστον δυο διατομών (μια ανά επίπεδο). Τα επίπεδα δεν είναι απαιτείται να είναι παράλληλα μεταξύ τους και η μεταξύ τους απόσταση αποτελεί μια σημαντική μεταβλητή για την τελική μορφή του μοντέλου που θα δημιουργήσουμε.

Ενεργοποιώντας την εντολή Loft **Γερμ**ιώται εμφανίζεται το παράθυρο (εικόνα 4.4) όπου θα πρέπει να επιλέξουμε διαδοχικά τα προφίλ (επιλέγουμε *'click to add'* στη περιοχή section) που έχουμε δημιουργήσει .

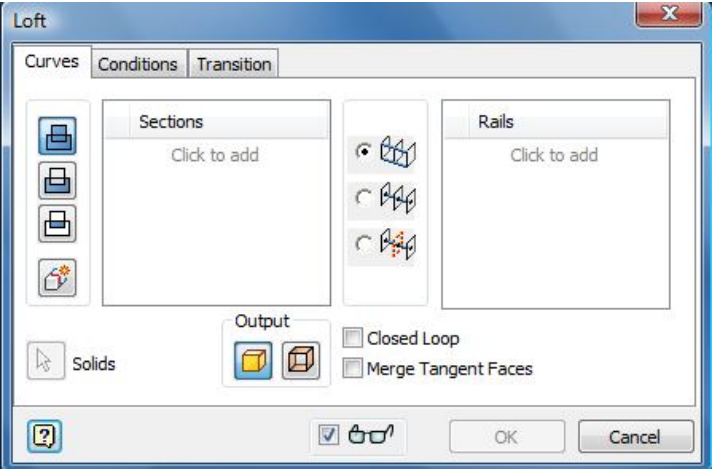

Εικόνα 4.4

Επίσης, μπορούμε να επιλέξουμε μια διαδρομή σάρωσης οπότε θα πρέπει να δημιουργήσουμε ένα προφίλ που θα ορίζει τη διαδρομή σάρωσης και την καταχωρούμε στη περιοχή Rails.

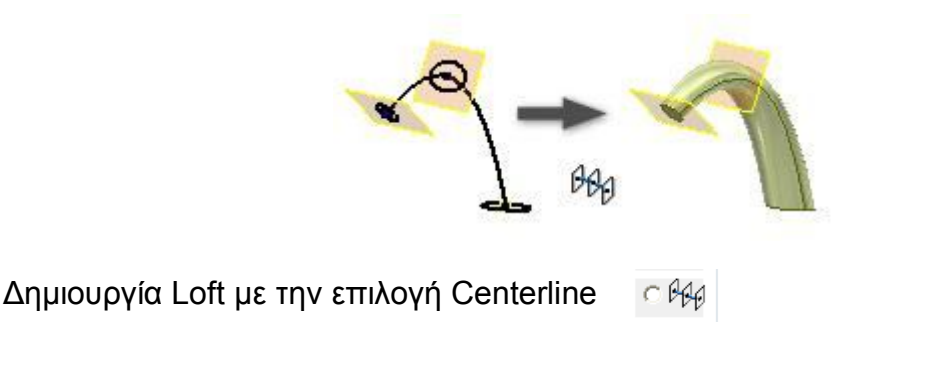

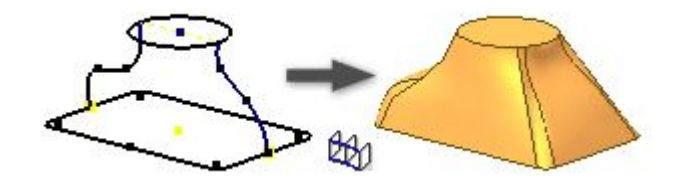

Δημιουργία Loft με την επιλογή Rails  $\in \mathbb{Q}$ 

Προκειμένου να δημιουργήσουμε επίπεδα σχεδίασης των σκαριφημάτων που απαιτούνται επιλέγουμε την εντολή work plane **το θέσαση στο επίπεδο μπορεί να** δημιουργηθεί παραμετρικά χρησιμοποιώντας οντότητες του μοντέλου όπως επιφάνειες, ακμές, επίπεδα σχεδίασης κ.α.

### **4.4 Δημιουργία στερεού μοντέλου με γραμμική σάρωση (Sweep)**

Προκειμένου να δημιουργηθεί ένα στερεό με γραμμική σάρωση (S Sweep (εικόνα 4.5) απαιτείται ο σχεδιασμός δύο προφίλ. Το ένα είναι το κλειστό προφίλ που αποτελεί κα τη διατομή που θα αποκτήσει το μοντέλο και το άλλο αποτελεί τη διαδρομή σάρωσης (εικόνα 4.6 & 4.6α).

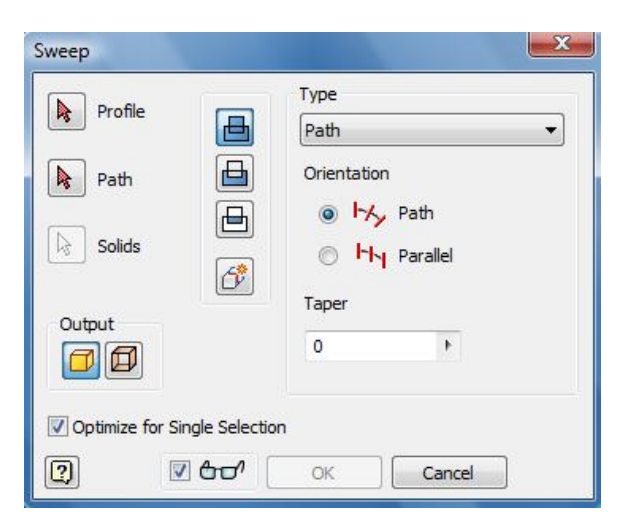

Εικόνα 4.5

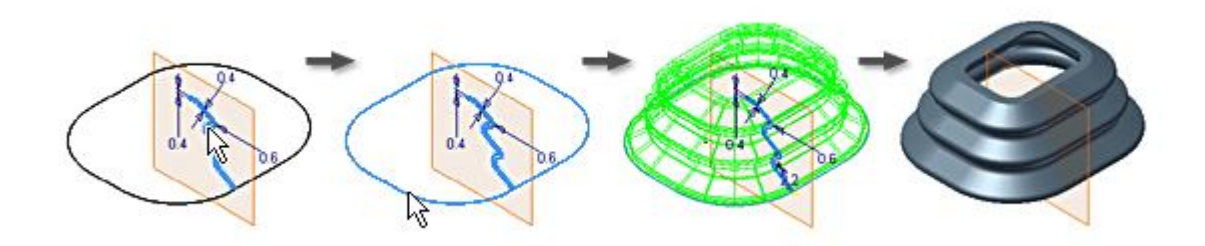

Εικόνα 4.6

ΝΤΙΝΤΑΚΗΣ ΙΩΑΝΝΗΣ (MSc) ΕΡΓΑΣΤΗΡΙΟ CAD III Σελίδα 16

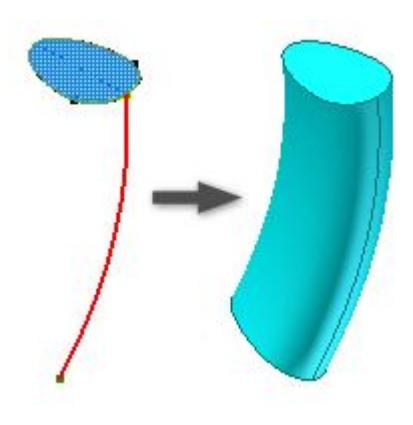

Εικόνα 4.6α

### **4.5 Δημιουργία οπών (Hole)**

Το Inventor μας παρέχει τη δυνατότητα να δημιουργήσουμε οπές (εικόνα 4.7) ορίζοντας την θέση επίσης σε σχέση π.χ. με επίσης πλευρές του μοντέλου, χρησιμοποιώντας αναφορές από ένα **[ω]** σκαρίφημα, ορίζοντας ένα σημείο ως το κέντρο της οπής ή δηλώνοντας ότι είναι ομόκεντρη με άλλο κυλινδρικό τμήμα του μοντέλου.

Οι οπές που μπορούμε να σχεδιάσουμε μπορεί να είναι διαμπερείς , τυφλές , counter bore, counter sink. Επίσης μπορούμε να ορίσουμε οπή με σπείρωμα π.χ. οπή Μ10.

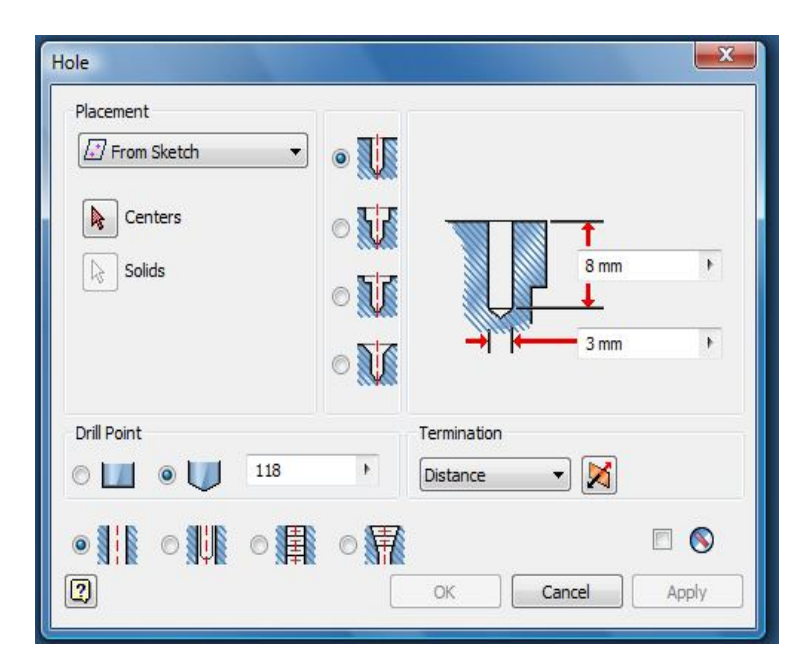

Εικόνα 4.7

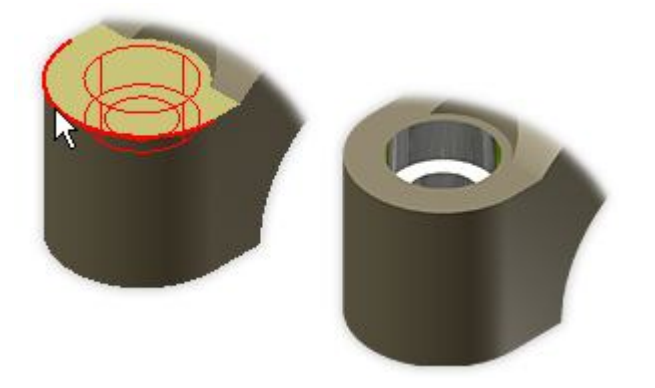

Δημιουργία οπής δηλώνοντας ότι η οπή θα είναι ομόκεντρη με την περιφέρεια του κυλινδρικού τμήματος του μοντέλου.

# **ΕΝΟΤΗΤΑ 5 η**

### **5.0 Δημιουργία Συναρμολογημάτων - ΕΙΣΑΓΩΓΗ**

Στην προηγούμενη ενότητα αναφερθήκαμε στη δημιουργία τρισδιάστατων αντικειμένων. Όμως ελάχιστα προϊόντα ή κατασκευές αποτελούνται από ένα μόνο αντικείμενο. Συνήθως ένα προϊόν απαρτίζεται από μια ομάδα αντικειμένων τα οποία θα πρέπει να συναρμολογηθούν με μια καθορισμένη σειρά και διαδικασία προκειμένου να δημιουργηθεί το προϊόν.

Τα συστήματα CAD παραμετρικής μοντελοποίησης μας παρέχουν τη δυνατότητα, με τη χρήση ενσωματωμένων συστημάτων δημιουργίας και διαχείρισης συναρμολογημάτων να δημιουργούμε σύνθετα προϊόντα.

Ο σχεδιαστής έχει τη δυνατότητα να χρησιμοποιήσει επιμέρους εξαρτήματα προκειμένου να δημιουργήσει υπο-συναρμολογήματα (δενδρική μορφή) ή και τελικά συναρμολογήματα. Τα επιμέρους εξαρτήματα εισάγονται ως ανεξάρτητα και με τη βοήθεια καθορισμού συγκεκριμένων σχέσεων μεταξύ τους δημιουργείται το συναρμολόγημα.

Για τον σχεδιασμό των επιμέρους εξαρτημάτων μάθαμε σε προηγούμενη ότι θα πρέπει να ανοίξουμε ένα αρχείο Template που υποχρεωτικά θα πρέπει να έχει την κατάληξη .ipt Αντίστοιχα, όταν θέλουμε να εργαστούμε στη δημιουργία ενός συναρμολογήματος (assembly) θα πρέπει κατά τη διαδικασία δημιουργίας ενός νέου αρχείου συναρμολόγησης να επιλέξουμε αρχείο Template με κατάληξη .iam

### **5.1 Εισαγωγή Εξαρτήματος (Place Component)**

Με την εντολή place component εισάγουμε τα επιμέρους εξαρτήματα του Or. προϊόντος τα οποία σχεδιάσαμε στο στάδιο της μοντελοποίησης. Με την Place εκτέλεσε της εντολής εμφανίζετε ένα παράθυρο προκειμένου να εντοπίσουμε τα αντικείμενα που θέλουμε να εισάγουμε. Κάθε αντικείμενο μπορούμε να το εισάγουμε όσες φορές επιθυμούμε, η εντολή τερματίζετε πατώντας δεξί κλικ στο ποντίκι και επιλέγοντας done ή πατώντας το πλήκτρο Esc. Το πρώτο εξάρτημα που θα τοποθετήσουμε στο συναρμολόγημα εισάγετε ως grounded. Αυτό σημαίνει

ότι το εξάρτημα δεν μπορεί να μετακινηθεί στο χώρο. Αν επιθυμούμε να απενεργοποιήσουμε αυτή την ιδιότητα του αντικειμένου επιλέγουμε το αντικείμενο στον browser και κάνοντας δεξί κλικ από-επιλέγουμε την επιλογή grounded.

### **5.2 Εφαρμογή Περιορισμών (Place Constraint)**

Όταν ολοκληρώσουμε την εισαγωγή των εξαρτημάτων θα πρέπει να ορίσουμε τις απαραίτητες σχέσεις μεταξύ τους ώστε να τοποθετηθούν στην σωστή θέση μέσα στο συναρμολόγημα. Πριν εισάγουμε τις σχέσεις – περιορισμούς μεταξύ των εξαρτημάτων αυτά βρίσκονται ελεύθερα στο χώρο (εκτός του αρχικού). Κάθε εξάρτημα έχει έξι βαθμούς ελευθερίας, με τη χρήση των περιορισμών στόχων μας είναι η πλήρης ή μερική απαλοιφή των βαθμών ελευθερίας του εξαρτήματος ανάλογα με τις απαιτήσεις του συναρμολογήματος.

Η διαδικασία εισαγωγής των περιορισμών εκτελείτε με την εντολή Constraint. Με την εκτέλεση της εντολής εμφανίζεται το πλαίσιο διαλόγου Constrain Place constraint (εικόνα 5.1). Οι κατηγορίες περιορισμών που μπορούμε εισάγουμε είναι οι εξής:

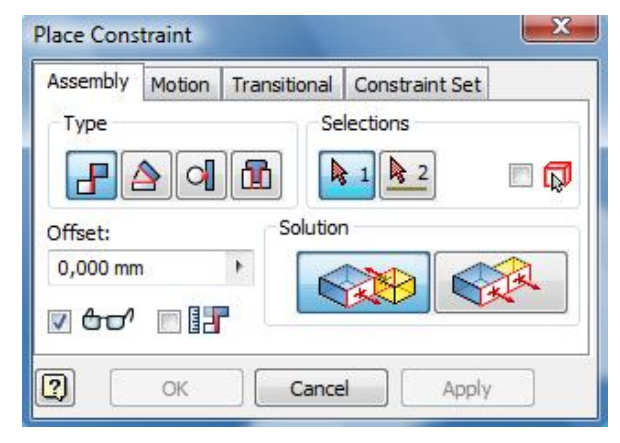

Εικόνα 5.1

α) Mate, **το περιορισμό mate τον χρησιμοποιούμε όταν θέλουμε να** ταιριάξουμε / ζευγαρώσουμε δύο γεωμετρικά στοιχεία χρησιμοποιώντας τις πλευρές, ακμές, κορυφές ή επίπεδα αναφοράς τους. Στην περιοχή solution υπάρχουν οι επιλογές Mate και Flush. Η επιλογή Mate εφαρμόζεται όταν οι επιλεγμένες οντότητες θέλουμε να τοποθετηθούν αντικριστά (εικόνα 5.2) καθορίζοντας και την μεταξύ τους απόσταση στο πεδίο Offset. Η επιλογή flush χρησιμοποιείται όταν οι δύο επιλεγμένες οντότητες πρέπει να είναι ομοεπίπεδες (εικόνα 5.3) καθορίζοντας και πάλι την μεταξύ τους απόσταση στο πεδίο Offset.

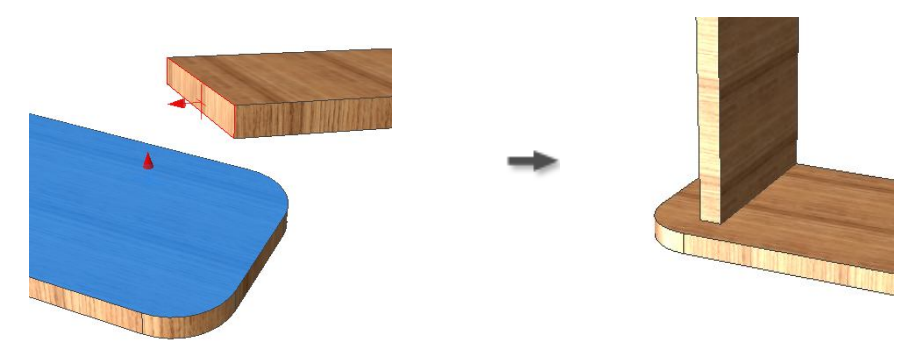

Εικόνα 5.2

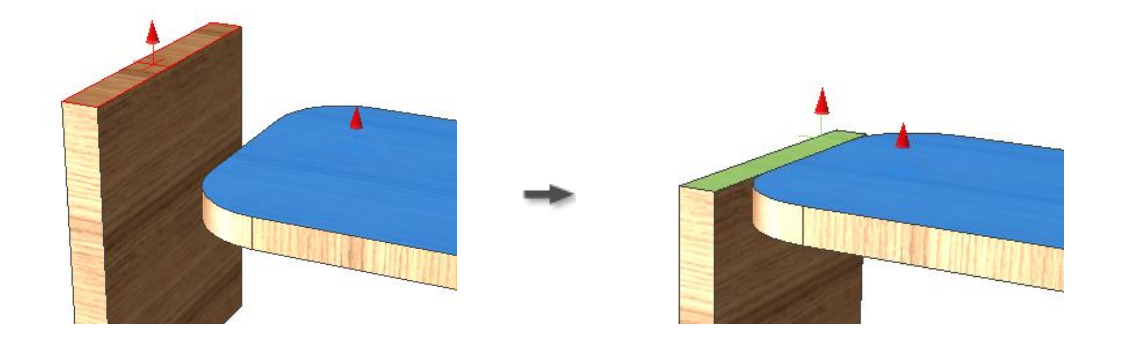

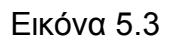

β) Angle, με την εφαρμογή αυτού του περιορισμού εισάγουμε κάποια γωνιακή σχέση μεταξύ των επιλεγμένων οντοτήτων (εικόνα 5.4).

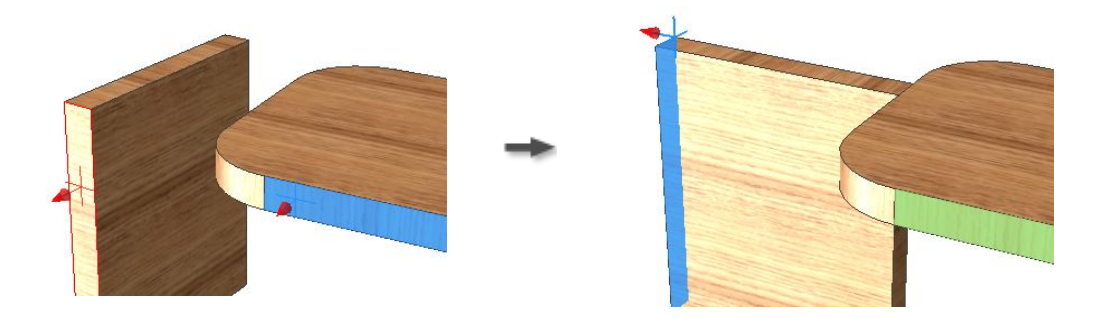

Εικόνα 5.4 Constraint Angle 90˚ μεταξύ των δύο πλευρών

γ) Tangent, <sub>o</sub> o περιορισμός tangent δημιουργεί εφαπτόμενες πλευρές, ακμές, σφαίρες και κώνους (εικόνα 5.5).

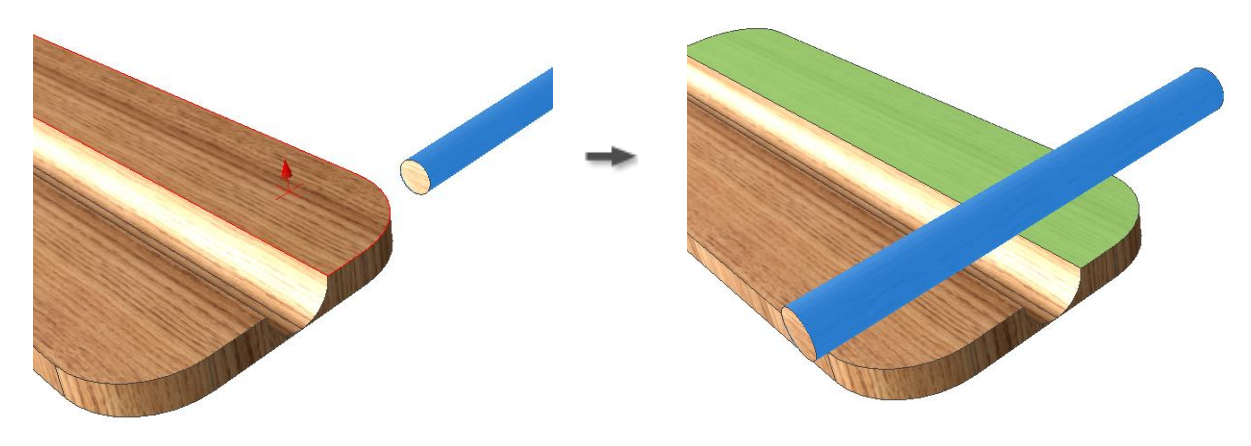

Εικόνα 5.5

δ) Insert,  $\boxed{\mathbf{h}}$  ο περιορισμός insert χρησιμοποιείται όταν θέλουμε να εισάγουμε μια κυλινδρική επιφάνεια πάνω ή μέσα σε μια άλλη. Δημιουργεί ταυτόχρονα ένα περιορισμό μεταξύ των αξόνων και ένα μεταξύ επίπεδων πλευρών (εικόνα 5.6).

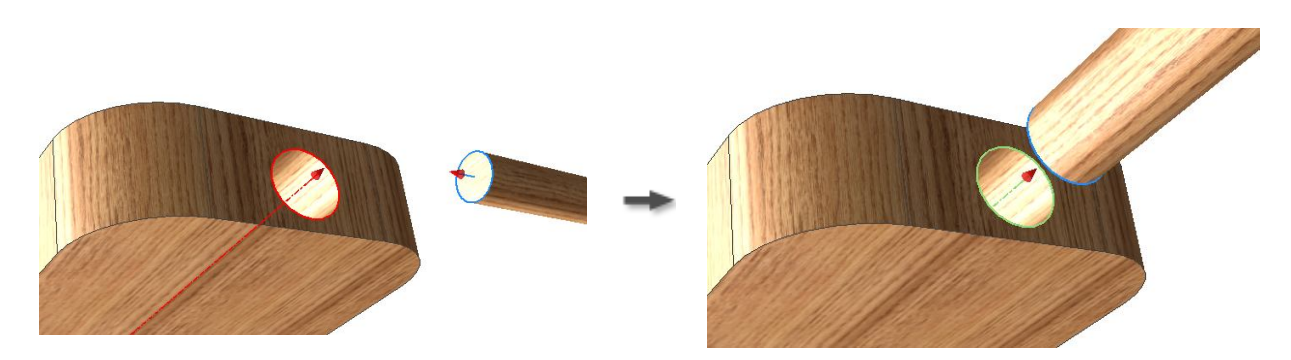

Εικόνα 5.5 Περιορισμός Insert, στο πεδίο Offset μπορούμε να ορίσουμε απόσταση μεταξύ των δύο αντικειμένων

# **ΕΝΟΤΗΤΑ 6 η**

### **6.0 Δημιουργία Σχεδίων - ΕΙΣΑΓΩΓΗ**

Εφόσον ολοκληρώσουμε το σχεδιασμό του προϊόντος και δημιουργήσουμε το συναρμολόγημα του (αν απαιτείται ) θα πρέπει να δημιουργήσουμε τα κατασκευαστικά σχέδια με όψεις και τομές ώστε να υλοποιηθεί η κατασκευή του.

Στο Inventor όταν θέλουμε να δημιουργήσουμε ένα κατασκευαστικό σχέδιο, θα πρέπει να χρησιμοποιήσουμε ένα από υπάρχοντα templates (ή να δημιουργήσουμε ένα δικό μας), το οποίο ακολουθεί την τυποποίηση βάση DIN, ISO κ.α. Το αρχείο σχεδίου θα πρέπει να έχει την κατάληξη .idw

### **6.1 Δημιουργία Όψεων**

Προκειμένου να τοποθετήσουμε τις όψεις ενός αντικειμένου θα πρέπει από το μενού εργαλείων place views να επιλέξουμε το εργαλείο base.  $\frac{1}{2}$  Με αυτό το εργαλείο ορίζουμε τη βασική όψη του μοντέλου βάσει της **ΕΙΣΙΑ** οποίας θα δημιουργήσουμε τις απαιτούμενες όψεις. Η επιλογή της εντολής ενεργοποιεί το πλαίσιο διαλόγου Drawing View (εικόνα 6.1) όπου με τη βοήθεια του browser θα εντοπίσουμε το μοντέλο / συναρμολόγημα που επιθυμούμε. Στην περιοχή Orientation ορίζουμε ποια όψη του μοντέλου μας θέλουμε να προβληθεί. Στην περιοχή scale ορίζουμε την κλίμακα σχεδίασης της όψης κα ακριβώς δίπλα (δεξιά) μπορούμε να ορίσουμε τον τίτλο της όψης. Στην περιοχή style ορίζουμε αν θέλουμε να εμφανίζονται ή όχι οι κρυφές ακμές του μοντέλου όπως και αν θέλουμε το μοντέλο να εμφανίζεται με φωτοσκίαση .

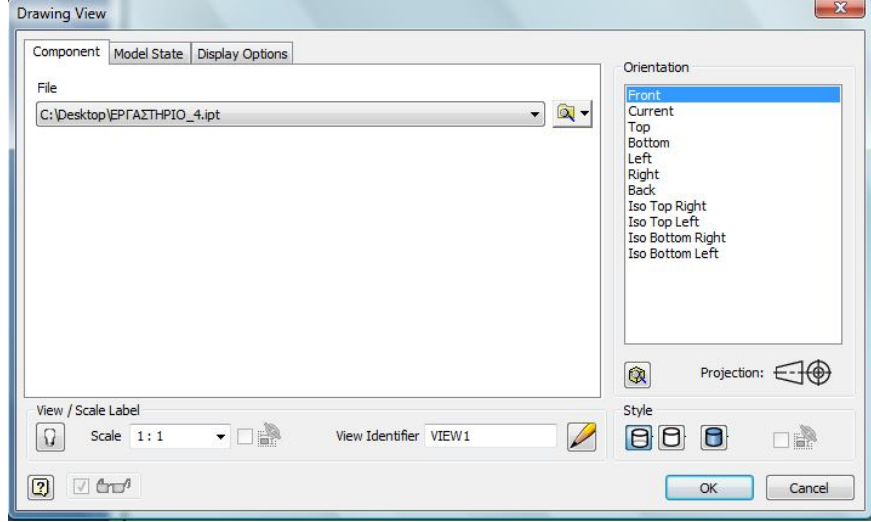

Εικόνα 6.1

Οι υπόλοιπες όψεις του μοντέλου θα παραχθούν με βάση την βασική όψη με τη χρήση του εργαλείου projected view. (εικόνα 6.2) Η επιλογή του εργαλείου μας επιτρέπει αφού επιλέξουμε τη βασική όψη να κινηθούμε με το ποντίκι ως προς όποια κατεύθυνση επιθυμούμε και με αριστερό κλικ να ορίσουμε ποιες όψεις θέλουμε να δημιουργήσουμε. Όταν ολοκληρώσουμε τη διαδικασία πατάμε δεξί κλικ και επιλέγουμε create. Όλες οι παραγόμενες όψεις έχουν τις ιδιότητες της βασικής όψης 'όπως κλίμακα, τύπος προβολής κ.τ.λ.

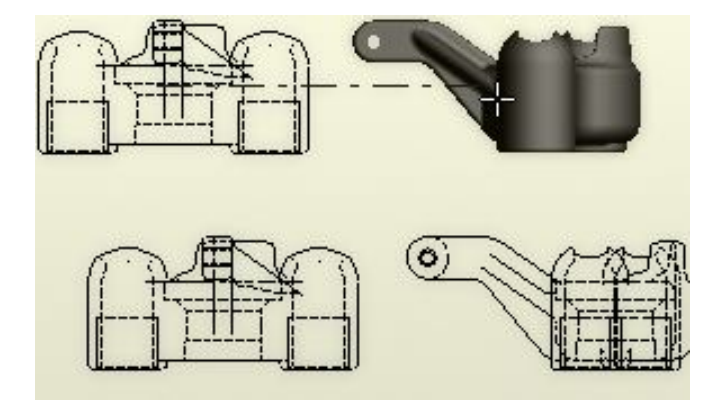

Εικόνα 6.2

Η δημιουργία τομής πραγματοποιείται με την εντολή Section View. Ενεργοποιούμε την εντολή και επιλέγουμε την όψη βάση της οποίας θα δημιουργήσουμε την τομή. Σχεδιάζουμε τη γραμμή της τομής και με δεξί κλικ επιλέγουμε continue ώστε να δημιουργήσουμε την τομή. Στο πλαίσιο διαλόγου section view (εικόνα 6.3), πληκτρολογούμε το γράμμα που θα συμβολίζει την τομή, ορίζουμε τη κλίμακα σχεδίασης της και τέλος επιλέγουμε τη θέση όπου θα δημιουργηθεί (εικόνα 6.4).

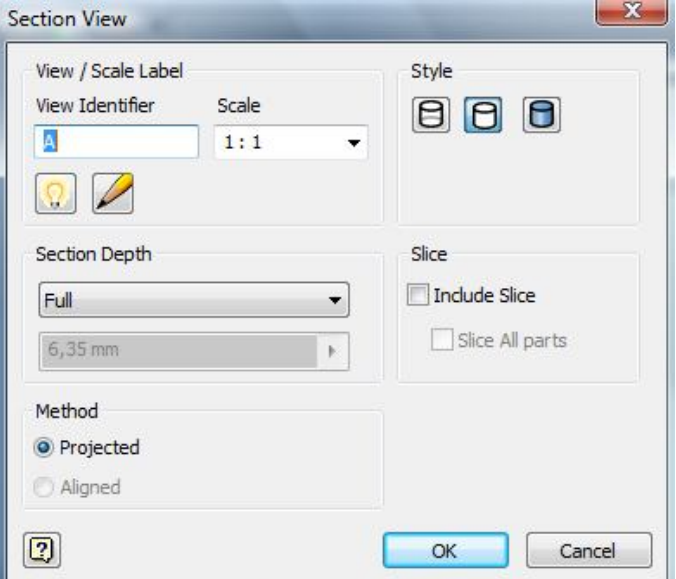

Εικόνα 6.3

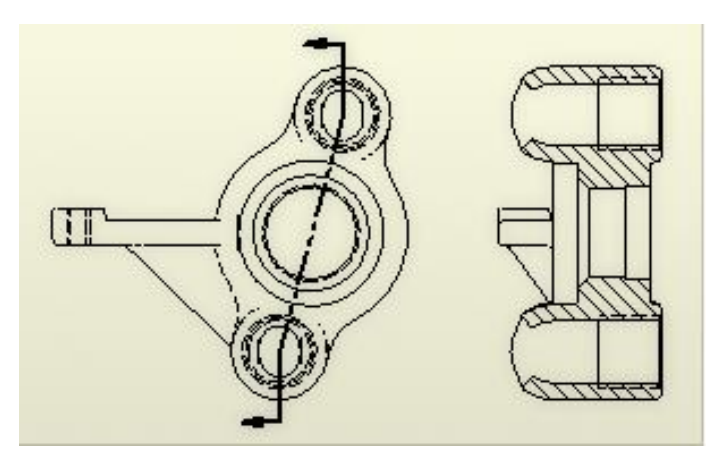

Εικόνα 6.4

### **6.2 Εμφάνιση Διαστάσεων**

Από το μενού εργαλείων Annotate εισάγουμε τις διαστάσεις στο σχέδιο μας. Dimension Επιλέγοντας τα διάφορα χαρακτηριστικά του σχεδίου μας τα διαστασιολογούμε ένα προς ένα ή το ένα σε σχέση με κάποιο άλλο (εικόνα 6.5).

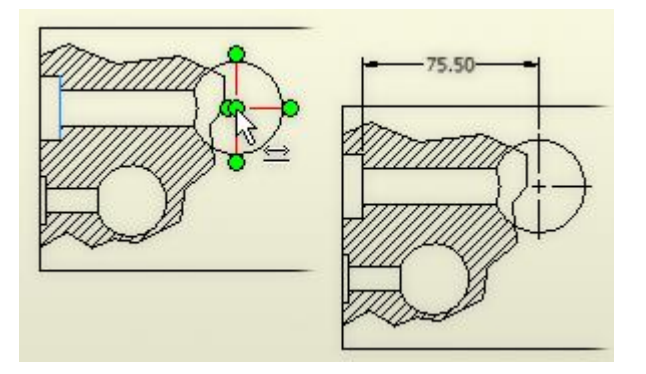

Εικόνα 6.5

Η παραπάνω διαδικασία μπορεί να αυτοματοποιηθεί εμφανίζοντας τις διαστάσεις του αντικειμένου με τη χρήση ης εντολής Retrieve Dimensions | EL Retrieve | από το μενού Annotation. Η εκτέλεση της εντολής ενεργοποιεί το πλαίσιο διαλόγου Retrieve Dimensions (εικόνα 6.6).

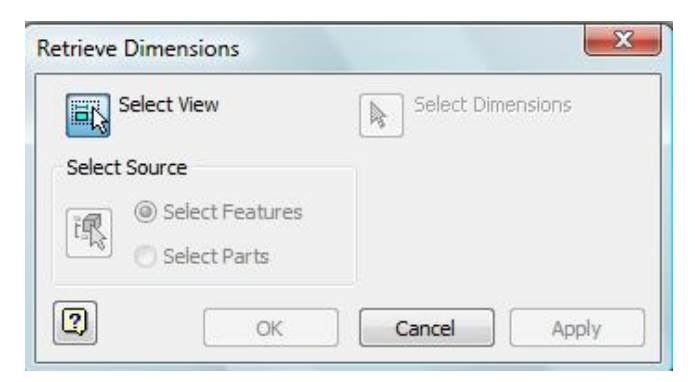

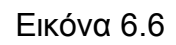

Αρχικά ζητείται να επιλέξουμε την όψη που θέλουμε να εμφανιστούν οι διαστάσεις, έπειτα ενεργοποιείται η περιοχή Select source προκειμένου να καθορίσουμε αν θέλουμε να εμφανίσουμε τις διαστάσεις για κάποια features ή για όλο το part. Αφού εμφανιστούν όλες οι διαστάσεις που αντιστοιχούν σε αυτή την όψη και με επιλεγμένο το Select Dimensions επιλέγουμε τις διαστάσεις που θέλουμε να εμφανίσουμε και πατάμε OK.

Το Inventor μας παρέχει εργαλεία διαστασιολόγισης της όψης με τη χρήση βασικής γραμμής διαστασιολόγισης (Baseline) [ Βεσειίne (εικόνα 6.7) και διαστάσεις στάθμης (Ordinate dimensions) <sup>γ</sup>ι <sub>Ordinate</sub> (εικόνα 6.8).

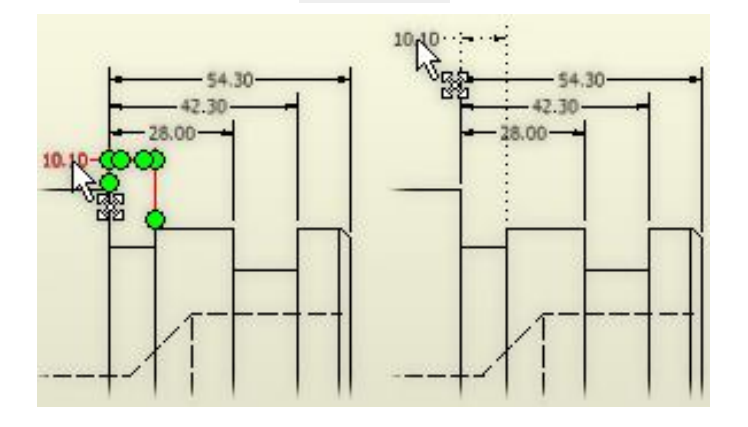

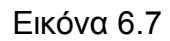

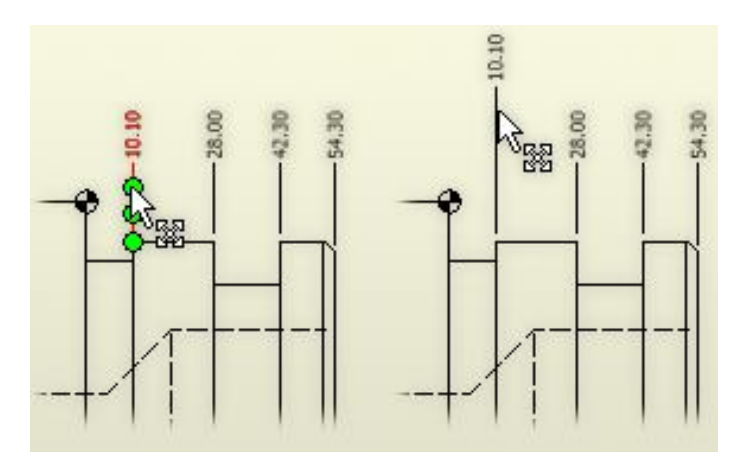

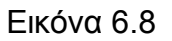

### **6.3 Εμφάνιση Λίστας Υλικών (Bill of Material)**

Όταν δημιουργούμε τις όψεις ενός προϊόντος που αποτελείται από διάφορα εξαρτήματα, θα πρέπει να δημιουργήσω ένα σχέδιο του συναρμολογήματος όπου θα πρέπει να προσθέσω και τη λίστα υλικών (Part List)

Στη λίστα υλικών περιλαμβάνονται τα επιμέρους εξαρτήματα του προϊόντος, οι αντίστοιχές ποσότητες του, καθώς επίσης το κωδικό όνομα και η περιγραφή τους.

Η ενεργοποίηση της εντολής εμφανίζει το πλαίσιο διαλόγου Part List (εικόνα 6.9) όπου επιλέγετε το συναρμολόγημα για το οποίο θα δημιουργηθεί η λίστα υλικών, και ρυθμίσεις που αφορούν τον τρόπο προβολής της στο σχέδιο.

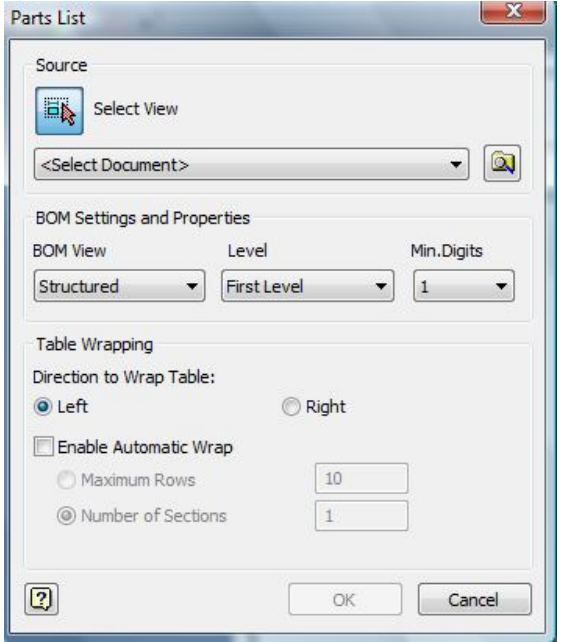

Εικόνα 6.9

Για κάθε επιμέρους εξάρτημα που περιλαμβάνεται στη λίστα υλικών είναι ιδιαίτερα χρήσιμο να γνωρίζετε και τη θέση του στο συναρμολόγημα. Με τη βοήθεια της εντολής balloon <sup>1</sup> τοποθετώ σε κάθε εξάρτημα την κάρτα με το νούμερο (θέση) (εικόνα 6.10) του εξαρτήματος στη λίστα υλικών.

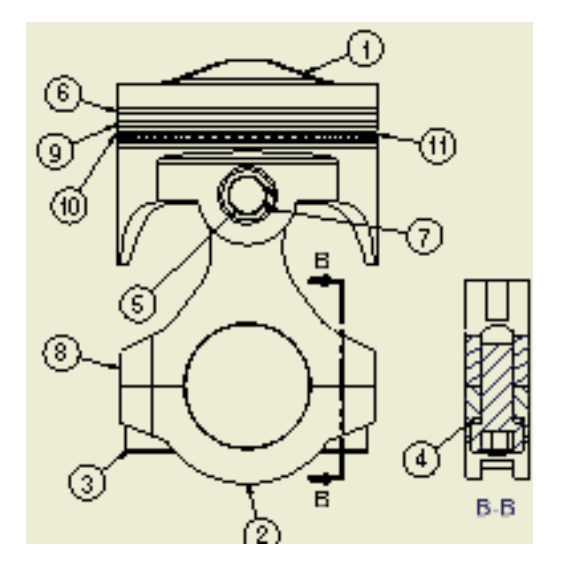

Εικόνα 6.10